# Blackboard

# **Classic Apps Editor Help Card**

#### **Classic Article Library and Headlines & Features Editor**

- You can add text, images, and other items using the Classic Apps Editor, which is displayed to the right.
- When working in the editor, you'll see icons similar to those in most word processing programs.
- To add text, just click into the Content Area and begin typing.

#### Cut, Copy, and Paste Text

- You can cut, copy, and paste text from documents, websites, and other sources by using the icons in the Editor.
- Use Paste from Word when copying and pasting text from Microsoft Word® documents. This strips out non-web-friendly Word code.
- Use Paste Text to paste text you copied without formatting.
- Use Paste when you want to retain original formatting. We do not recommend using this method, it may cause problems when you edit the text.

#### **Insert a Link**

You can turn text or images into links to another page on your site, another website, an email address or a bookmark.

- 1. Highlight the text or image and click the Insert Link icon.
- 2. Select the type of link you would like to create.
- 3. Enter or select the desired link information.
- 4. Choose a target for your link.
- 5. Click Insert Link.

If you have multiple links you wish to display, you can also use the Link Library App.

## Link to a Specific Page Location (Bookmark)

You can use a bookmark to link to a specific location.

- 1. Enter the text you wish to display for the link and highlight it. 9
- 2. Click the Insert Link icon.

3. Choose to insert a link to a Bookmark and enter the bookmark name.

4. Click Insert Link.

## **Insert an Image**

You can use the Insert Image icon to insert images into the Editor. You can upload an image from your

computer, an image you have already

uploaded to Files & Folders, an image from

the Shared Library or from the Clipart Library.

- 1. Click the Insert Image icon.
- 2. Using the Insert Image Wizard, select the
- location of the image.

œ

- 3. Choose the size of the image to be inserted and click Continue.
- 4. Enter Alternative Text.

5. Adjust the height, width and alignment of the image as necessary.

6. Click Insert Image.

You can also use the Image App to insert a photo on a page. If you have multiple photos to display, you can use the Photo Gallery App.

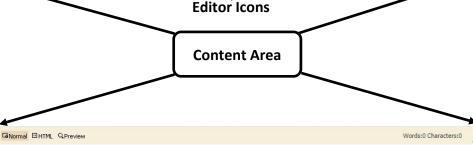

• Font Size • A • 1 2 • B I U + E = = = = = = = = = =

JCM

- 🧃 💩 🧐

#### **Insert a File Link**

You can insert files of many types into the Editor using the Insert File icon.

1. Place your cursor in the Content Area where you would like to insert the file.

Ø

2. Click the Insert File Link icon.

3. Select a file source.

4. Follow the wizard prompts to select a file, then click Continue.

5. Enter the text you would like to display as the file link in the Link Text field.

6. From the **Target** dropdown, select "Open in a New Window."

7. Click Insert File.

This will create a text link to the file.

If you have multiple files you wish to display you can also use the File Library App.

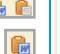

# Blackboard

# **Classic Apps Editor Help Card**

## Insert ActiveBlocks<sup>™</sup>

You can use ActiveBlocks<sup>™</sup> to add dynamic content to your website. They will display in the Classic Apps Editor as code that looks something like "[\$LongDate\$]." Here's how to insert an ActiveBlock into the Editor.

1. Place your cursor where you'd like your content to display.

**Embed Content from other Websites** 

You can also use ActiveBlocks<sup>™</sup> to embed content from

Editor. This can be helpful if you want to display content

from one section of your website in another section (e.g.,

another location on your website or another website in the

Click the Toolbox icon.

4. Click Save.

Select an ActiveBlock from the dropdown list.

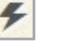

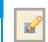

Ω

0

**8**.

• Formatting allows you to apply text formatting, borders, backgrounds and more.

The Special Characters icon allows you to

Position by Pixel lets you position images

exactly where you want them.

from highlighted text and objects.

enter symbols, special characters and more.

Format Eraser allows you remove formatting

Full Screen expands your Content area to a

# Send a Content E-Alert

full screen view.

**Special Use Icons** 

You can use Content E-Alerts to easily communicate with students, parents and other community members who have subscribed to your area of the website. You can send a Content E-Alert to let your subscribers know that you have updated content on a page.

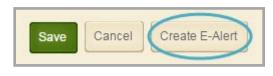

- Click Create E-Alert to send an email to your subscribers.
- You may edit the sender name and email address • as well as subject and body.
- The E-Alert body contains a link to the page you created it on; do not edit this.

2

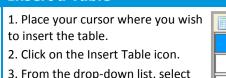

**Insert a Table** 

or cells.

the number of rows and columns you want in the table or select Table Wizard to build a custom table.

4. Click on the Table Options icon . Insert or delete rows, columns,

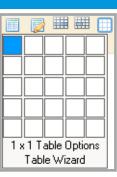

- Merge cells or split merged cells. ٠
- Edit the properties (e.g., borders or background images) of a cell or row.

5. To edit the Table Properties, click the table tag and select Table Properties from the pop-up menu.

Note that these tables are not adaptive and may be askew when displayed on the end-user website. Use the Table App instead to create responsive tables.

# Adding a Border to a Table

- 1. Insert a table.
- 2. Edit the Table Properties.
- 3. Click the Table Options tab.

4. Enter a value in the Border field and select *px* from the drop-down list.

- 5. Click the Border Color field and select a color.
- 6. Select an option from the Rules drop-down list.
- 7. Click OK.

|                       | T         | able Options  |              |      |
|-----------------------|-----------|---------------|--------------|------|
| Cell spacing:         |           | Cell padding: |              |      |
| ID:                   |           | Border:       | 0            | рх 🔻 |
| Background Color:     |           | Border Color: |              |      |
| Background image Url: |           |               |              |      |
| Rules:                | Not Set 🔻 | Collapse      | table border |      |

embedding a Current Events page in several different sections). Any edits to the original content displays everywhere it is embedded.

1. Click the Open Toolbox icon.

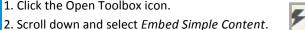

3. Enter the URL of the website you wish to display

(e.g., http://www.schoolwires.com).

4. Click Insert.

5. Click Save.

If you want to embed a web page that requires user interaction (e.g., search engines like Google.com) choose 'Embed Complex Content'. This displays the target URL in an frame that allows the user to interact with its content.

You can use the Embed Code App to embed content on a page or the Document Viewer App allows you to display a document on a page without embedding and adjusting code within the Editor.